# DAIDS Clinical Site Monitoring (CSM) System Reference Guide for Sites

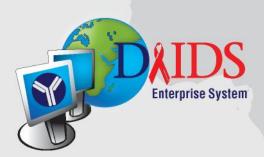

Under DAIDS contract number NOI-AI-30060, which is entitled "DAIDS Enterprise Information Management System" (DAIDS-ES), this document was prepared for:

Division of Acquired Immunodeficiency Syndrome (DAIDS) National Institute of Allergy and Infectious Diseases (NIAID) National Institutes of Health (NIH) Department of Health and Human Services (HHS)

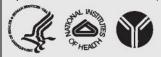

Clinical Site Monitoring Reference Guide for Sites

Document Version: Document Control ID: DAIDS-ES Version: Date Published: Date Last Modified: I.I 200809-202 I.5 January 28, 2008 December I3, 2008

## **Table of Contents**

| Introduction to Clinical Site Monitoring (CSM)<br>What Is Clinical Site Monitoring?<br>What Can I Do with Clinical Site Monitoring?<br>Who Is Clinical Site Monitoring Intended for?<br>How Can I Access Clinical Site Monitoring?<br>Terms You Should Know                                                                                                    | <b>4</b><br>4<br>4<br>4<br>5                                                                                                    |
|----------------------------------------------------------------------------------------------------|----------------------------------------------------------------------------------------------------|
| Clinical Site Monitoring Support<br>Obtaining Support                                                                                                    | <b>6</b><br>6                                                                                                    |
| Using Common Functions<br>Using Lists of Values (LOV)<br>To Search for a Value<br>To Add Additional Search Criteria<br>To Select an Item<br>To Use a Wildcard in Searches<br>Navigating<br>Using Navigation Bars and Links<br>Navigating within a Datagrid<br>Using Page Elements<br>Using Fields<br>Using Buttons and Icons<br>Using Calendars<br>To Select a Date from a Calendar Field<br>Uploading a File<br>To Upload a File<br>To Upload a File<br>To Navigate within a Report Table<br>To Print a Report<br>To Export Report Data<br>To Search within a Report                                                                                                    | 9 9 9 10 10 |
| CSM User Roles Matrix<br>Role                                                                                                    | <b>  8</b><br>  8                                                                                                    |
| Site Monitoring Work Flow                                                                                                    | 20                                                                                                    |
| DAIDS CSM Work Flow                                                                                                    | 21                                                                                                    |
| CSM Dashboard: Site Staff Members<br>Alerts Web Part<br>What information is provided?<br>Key Features<br>When would you use this?<br>What triggers the data in this Web Part?<br>Procedure to search for alerts matching specific criteria<br>Site Visit Reporting Acknowledgement<br>What information is provided?<br>Key Features<br>When would you use this?<br>What triggers the data in this Web Part?<br>Procedure to search specific reports for acknowledgement<br>Issue Resolution<br>What information is provided?<br>Key Features<br>When would you use this?<br>What information is provided?<br>Key Features<br>When would you use this?<br>What information is provided?<br>Key Features<br>When would you use this?<br>What triggers the data in this Web Part?<br>Procedure to search issue resolution metrics for a specific quarter or site<br>Working with Issue Resolution Emails | 22<br>22<br>22<br>22<br>22<br>22<br>23<br>24<br>24<br>24<br>24<br>24<br>24<br>24<br>24<br>24<br>24<br>24<br>26<br>26<br>26<br>26<br>26<br>27<br>28                                                                                                    |
| What information is provided?                                                                                                    | 28                                                                                                    |

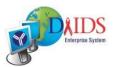

| Key Features                                                                                                    | 28                                                        |
|----------------------------------------------------------------------------------------------------|-----------------------------------------------------------|
| When would you use this?                                                                                                    | 28                                                        |
| What triggers the emails?                                                                                                    | 28                                                        |
| Acknowledging Reports                                                                                                    | <b>29</b>                                                 |
| Viewing E-mail Notifications                                                                                                    | 29                                                        |
| What information is provided?                                                                                                    | 29                                                        |
| Key Features                                                                                                    | 30                                                        |
| When would you receive this email?                                                                                                    | 30                                                        |
| Who receives this email?                                                                                                    | <b>30</b>                                                 |
| To Acknowledge a Document                                                                                                    | 30                                                        |
| When would you use this?                                                                                                    | 30                                                        |
| Key Features                                                                                                    | 30                                                        |
| Who is responsible for this?                                                                                                    | 30                                                        |
| Procedure to acknowledge reports                                                                                                    | 30                                                        |
| Site Visit Reporting Acknowledgements Web Part                                                                                                    | 31                                                        |
| Performing Issue Resolution<br>Working with Issue Resolution<br>When would you report issues?<br>Key Features<br>Who is responsible for creating and submitting issues?<br>Procedure to find issues<br>Procedure to modify issues<br>Procedure to respond to issues<br>Procedure to respond to issues<br>Procedure to send issue responses to DAIDS<br>Procedure to view issue resolution report<br>Issue Resolution Web Part | 32<br>32<br>33<br>33<br>35<br>36<br>36<br>36<br>36<br>36  |
| Accessing Visit Reports<br>Site Visit Summary Report<br>What information is provided?<br>Key Features<br>When would you use this report?<br>Who can view this report?<br>Procedure to Generate the Report<br>Procedure to view the report<br>Procedure to view the report<br>Procedure to view the Site Visit Documents                                                                                                    | <b>37</b><br>37<br>37<br>37<br>37<br>37<br>37<br>39<br>39 |
| Accessing the Document Library                                                                                                    | <b>40</b>                                                 |
| Working with Templates and Guidelines                                                                                                    | 40                                                        |
| What information is provided?                                                                                                    | 40                                                        |
| Key Features                                                                                                    | 40                                                        |
| Who can view this?                                                                                                    | 40                                                        |
| Procedure to view Templates and Guidelines                                                                                                    | 40                                                        |
| Appendix: CSM Visit and Assignment Types                                                                                                    | <b>43</b>                                                 |

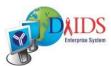

## Introduction to Clinical Site Monitoring (CSM)

## What Is Clinical Site Monitoring?

The Clinical Site Monitoring (CSM) application maintains clinical site monitoring information for DAIDS (Division of Acquired Immunodeficiency Syndrome) world-wide studies. The focus of the application is to standardize findings, visit reports, and issues and corresponding responses across networks and non-networks.

The Clinical Site Monitoring application provides the following key Clinical Site Monitoring information:

- Site visit plan (projected visit) and site monitoring calendar (actual visit),
- Scheduling activities and monitoring assessments,
- Audit trails,
- Visit findings and conclusions version history, and
- Correspondence tracking between DAIDS and sites.

Various user roles are implemented within the CSM application. Not all tasks may be performed by all users. Please refer to the section, "CSM User Roles Matrix," on page 18 for specifics on the privileges of the various user types.

## What Can I Do with Clinical Site Monitoring?

The CSM system enables DAIDS staff and collaborators to enhance and improve the scheduling, conduct, and reporting of information relating to clinical site monitoring visits. CSM provides tools to identify and track monitoring visit schedules and assignment requests. These tools also assist with the resolution of issues identified during site monitoring visits.

## Who Is Clinical Site Monitoring Intended for?

The system is intended for the DAIDS staff and collaborators involved in monitoring DAIDS clinical trials.

## How Can I Access Clinical Site Monitoring?

Users who have a NIH account will be able to access CSM from the DAIDS Portal (<u>http://daidsportal.niaid.nih.gov/</u>) directly from their browser upon logging into their system, as it utilizes single sign-on technology.

Users who have a NIH network and e-mail user ID and password, but are accessing the portal outside of the DAIDS or NIAID offices may use CITRIX to access the DAIDS Portal remotely.

Users who do not have access to the DAIDS Portal through a NIH account, but have been granted access outside NIH can access Clinical Site Monitoring through the following link: <u>https://daidses.niaid.nih.gov/DeltaFlyer</u>

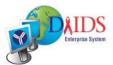

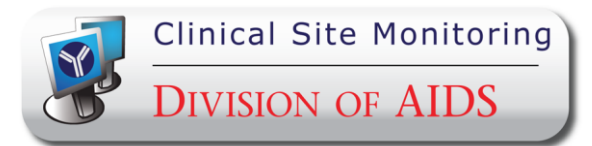

### Terms You Should Know

| Terms You Should Know                     |                                                                                                    |
|-------------------------------------------|----------------------------------------------------------------------------------------------------|
| TERM                                      | DEFINITION                                                                                                    |
| Visit Frequency                           | Identifies the number of times an interim site monitoring visit will be performed within a year.                                                                                                    |
| Special Assignments                       | Assignments that are requested by the DAIDS Staff in order to follow-up on issues/trends identified during site monitoring visits. These are addressed by the monitoring contractor in addition to the assignments performed during routine site monitoring visits.                                                |
| Pre-Visit Letter (PVL)                    | Letter sent to the site informing them of the upcoming site monitoring visit.                                                                                                    |
| Announced Site Visit<br>Work Order (AWOL) | Includes all announced assignments that the monitor will be performing during a scheduled site visit.                                                                                                    |
| Full Site Visit Work<br>Order             | Includes all assignments that the monitor will be performing during a scheduled site visit.                                                                                                    |
| Web Parts                                 | Web Parts are the basic building blocks of a portal. Each Web<br>Part is a customizable component that consists of a title bar, a<br>frame, and content. Since Web Parts are considered modular<br>units of information, they are created in a standardized way that<br>allows for flexibility and variety in use. |
| Document Library                          | Collection of all available site monitoring documents and other<br>associated protocol documents, i.e., Report Templates and<br>Guidelines, Quarterly Reports, Quarterly Assignments, etc.                                                                                                    |

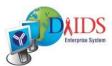

## **Clinical Site Monitoring Support**

## **Obtaining Support**

To report a problem, make a suggestion or request regarding CSM, contact DAIDS-ES Support directly by telephone, fax, or e-mail. Live assistance is available 8:30 A.M. to 5:30 P.M. U.S. Eastern Time, Monday through Friday (excluding US holidays). You may also submit a ticket request from within CSM through a DAIDS-ES Support Web page. Once you contact DAIDS-ES Support, you will receive a confirmation e-mail with a unique ticket number.

**Contact Information for the DAIDS-ES Support Desk** 1 Phone: (1) (866) 337-1605 (toll free USA), or (1) (240) 499-2239 (Outside USA) Fax: (1) (866) 337-1606 (toll free USA), or (1) (301) 948-2242 (Outside USA) E-mail: DAIDS-ESSupport@niaid.nih.gov Submit a Problem or Suggestion/Request or View My Ticket Status from within 2 CSM To Submit from CSM 1. From within the application, go to the top right navigation bar and then point to Help. DAIDS-ES | Help | Logoff Home Help **Clinical Site Monitoring Help** 

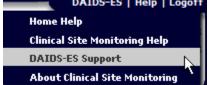

Figure I: DAIDS-ES Support option

2. Click DAIDS-ES Support from the drop-down list. DAIDS-ES Support Submission Web page displays.

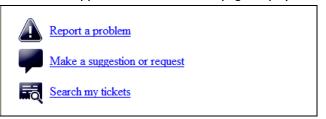

Figure 2: DAIDS-ES Support Submission Web page

#### To Report a Problem or Make a Suggestion

- 1. Click one of the following links:
  - **Report a problem**
  - Make a suggestion or request •

The DAIDS-ES Support Submission form displays.

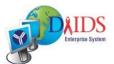

| *Application:            | Clinical Site Monitoring 💙                                      |   | *Phone:         | 1-718-960-1010              |   |
|--------------------------|-----------------------------------------------------------------|---|-----------------|-----------------------------|---|
| *Problem Type:           | Select Problem Type                                             | * | *E-mail:        | mpurswan@bronxleb.org1      |   |
| Severity:                | <ul> <li>Normal</li> <li>○ High</li> <li>○ Immediate</li> </ul> |   | E-mail Receipt: | <pre>     Yes     No </pre> |   |
| *Problem<br>Description: |                                                                 |   |                 |                             | < |
| Attach File:             |                                                                 |   |                 | Browse                      |   |

Figure 3: DAIDS-ES Support Submission form

- 2. Enter the required information into the submission form.
- 3. Click Submit.

An e-mail is sent that confirms your submission and gives you a ticket number for future reference.

#### To View My Ticket Status

- I. From within the application, go to the top right navigation bar and then point to Help.
- Click DAIDS-ES Support from the drop-down list. DAIDS-ES Support Submission Web page displays.
- 3. Click Search my tickets.

The Search my tickets submission form displays.

| Search my              | tickets (Q    | uick)             |                             |          |                   |                         |
|------------------------|---------------|-------------------|-----------------------------|----------|-------------------|-------------------------|
| Type of Search:        | 💿 Quick 🔘     | Advanced          |                             |          |                   |                         |
| Ticket ID:             |               |                   | Customer's                  | Name:    | Andrea Allin      |                         |
| Ticket Status: Any     |               | ~                 | Appli                       | ication: | Any               | ~                       |
|                        | Search        | 1                 | Reset                       | Retum    |                   |                         |
| TicketCustomer'sIDName | <u>Ticket</u> | Sugg/Prob<br>Type | Application                 |          | s <u>Severity</u> | Submitted Date          |
| 40076 Andrea Allin     | Problem       | Logon Problem     | Clinical Site<br>Monitoring | Close    | dImmediate        | 5/21/2008 3:16:08<br>PM |

Figure 4: Search my tickets submission form

- 4. Locate the ticket from the list of your submitted tickets currently in the database. Tip: Use the Quick Search option to locate the ticket.
- 5. View the current status of the selected ticket, ask for further assistance, or submit comments and requests.

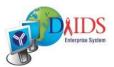

#### **3** Access the online help system

From the top right navigation bar, point to Help, and then click one of the following:

#### • [Page] Help

Opens Help to the full CSM Help with the topic associated with the page in your current view. This is a full text version of the Help function that includes access to the Table of Contents (TOC), Index, Search, and Glossary features.

| DAIDS-ES   Help               | Logoff |
|-------------------------------|--------|
| Home Help                     |        |
| Clinical Site Monitoring Help |        |
| DAIDS-ES Support              | Home H |
| About Clinical Site Monitori  | ng     |

Figure 5: [Page] Help option

#### • CSM Help

Opens Help to the full CSM Help with the **Welcome** page in view.

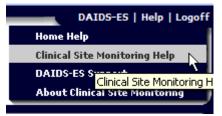

Figure 6: Clinical Site Monitoring Help option

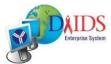

## **Using Common Functions**

Common functions enable you to use and move quickly through the pages. This section provides information on the common navigation functions and page elements throughout the application.

## Using Lists of Values (LOV)

An LOV displays items that form a long list from which you select a value for a field. Usually, an LOV is used when the list is too long to display in a drop-down list. Although there are LOV fields where you can select multiple values at a time (check boxes), most require only one value (option button). Also, some LOVs provide search functions to help you find the value you need faster than scrolling through the list.

Within an LOV dialog box, you can search for a value, select an item, or add additional search criteria.

#### To Search for a Value

1. Click In next to the field, as shown in Figure 7 below.

Site Name:

Figure 7: Example LOV

2. The List of Values displays in a dialog box.

|                          |                                    | Site LOV                  |                           |                |                           |
|--------------------------|------------------------------------|---------------------------|---------------------------|----------------|---------------------------|
|                          | Filter by: Site ID                 | *                         | Go                        | Re             | eset                      |
| Add more search criteria |                                    |                           |                           |                |                           |
| Clear All                |                                    | 1 record(s) four          | nd                        |                |                           |
| Select Site ID           | Site Name                          | Network / Non-<br>Network | Site Type                 | Site<br>Status | View Protocols at<br>Site |
| <u>6901</u>              | Bronx-Lebanon Hosp. IMPAACT<br>CRS | IMPAACT                   | Clinical Research<br>Site | Active         | Ē,                        |
|                          |                                    |                           |                           |                |                           |

Figure 8: LOV dialog box

- 3. Click the **Filter by** and select an option to filter by. The value selected further refines the LOV results. *Example*: Site ID.
- 4. Type the specific value you are searching for in the text box next to the **Filter by** field.
- 5. Optional: Click Add more search criteria.

An additional drop-down list and text box displays in the LOV dialog box for you to filter your search. Refer to the section below "To Add Additional Search Criteria" for more details on using this feature.

6. Click **Go**.

The search results display only those LOV results that match your search criteria.

#### **To Add Additional Search Criteria**

- 1. Click the Add additional search criteria link, as shown in Figure 8 on page 9.
- 2. Additional search options display in the LOV so you can further narrow your search.

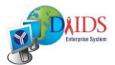

Note: The Add additional search criteria link becomes the **Remove additional search** criteria link once selected.

#### To Select an Item

- 1. Whether you use the search function or not, do one of the following to select an item in an LOV (as shown in Figure 8 on page 9):
  - Select an option of the value needed.
  - Select a check box of the value(s) needed.
- 2. Click Close.

The selected items display in the page field.

Using Wildcards (%)

Use the wildcard feature to shorten search queries and return more results. Within the DAIDS-ES applications, in all text boxes on any search page, you can use the percent sign (%) as a wildcard for searching.

#### To Use a Wildcard in Searches

- Ending in a particular set of characters: Insert the wildcard to the left of the characters.
- For example: Type %lon to find last names ending with lon.
- **Beginning with a particular set of characters**: Insert the wildcard to the right of the characters.
- For example: Type **wo%** to find institution names beginning with wo.

|                          |                                    | Site LOV                  |                           |                | Þ                         |
|--------------------------|------------------------------------|---------------------------|---------------------------|----------------|---------------------------|
|                          | Filter by: Site Name               | ✓ Bro%                    | Go                        | Rg             | eset                      |
| Add more search criteria |                                    |                           |                           |                |                           |
| Clear All                |                                    | 1 record(s) fou           | nd                        |                |                           |
| Select Site              | Site Name                          | Network / Non-<br>Network | Site Type                 | Site<br>Status | View Protocols at<br>Site |
| <u>   6901</u>           | Bronx-Lebanon Hosp. IMPAACT<br>CRS | IMPAACT                   | Clinical Research<br>Site | Active         | Ē,                        |
|                          |                                    |                           |                           |                | Þ                         |

Figure 9: Wildcard Search Example

- Middle characters of the record: Insert a wildcard on both sides of the characters.
- For example: Type **%health%** to find all records with the word *health* somewhere in the record.

## Navigating

The following sections describe what the navigation features are and how to use them within a page and within data grids.

#### **Using Navigation Bars and Links**

Use the navigation menu bars and menu page links to navigate between the different pages of the application.

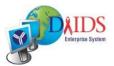

### Navigating within a Datagrid

Datagrids and LOVs display information that is specific to individual functions within the application. For example, search results and various types of records display in datagrids. These datagrids have many "pages" associated with them through which you can navigate. The DAIDS-ES application's default displays 10 rows per page.

|             |        |              |                           | Site LOV                                                        |                           |                |                           |
|-------------|--------|--------------|---------------------------|-----------------------------------------------------------------|---------------------------|----------------|---------------------------|
|             |        |              | Filter by: Site           | e ID 💌                                                          | Go                        | Reset          |                           |
|             |        |              |                           |                                                                 |                           |                |                           |
| Add more se | arch c | riteria      |                           |                                                                 |                           |                |                           |
| Clear All   |        |              |                           | 911 record(s) found                                             | _                         |                |                           |
|             | Selec  | Site<br>ID   | Network / Non-<br>Network | Site Name                                                       | Site Type                 | Site<br>Status | View Protocols at<br>Site |
|             |        | <u>1108</u>  | ACTG                      | AIDS Community Health Ctr. ACTG CRS                             | Clinical Research<br>Site |                | Ē,                        |
|             |        | <u>11301</u> | ACTG, HPTN, HVTN          | Asociacion Civil Impacta Salud y Educacion -<br>Miraflores, CRS | Clinical Research<br>Site |                | Ē,                        |
|             |        | <u>11302</u> | ACTG, HPTN                | Investigaciones Médicas en Salud -<br>INMENSA. Lince CRS        | Clinical Research<br>Site |                | Ē,                        |
|             |        | <u>103</u>   | ACTG                      | Beth Israel Deaconess Med. Ctr., ACTG CRS                       | Clinical Research<br>Site | Active         | Ē                         |
|             |        | <u>2851</u>  | ACTG                      | Beth Israel Med. Ctr., ACTU                                     | Clinical Research<br>Site | Out            | Ē,                        |
|             |        | <u>104</u>   | ACTG                      | BMC ACTG CRS                                                    | Clinical Research<br>Site |                | Ē                         |
|             |        | <u>30007</u> | HVTN                      | Brigham and Women's Hosp. CRS                                   | Clinical Research<br>Site |                | Ē,                        |
|             |        | <u>2501</u>  | ACTG, MTN                 | Case CRS                                                        | Clinical Research<br>Site |                | Ē,                        |
|             |        | <u>11501</u> | ACTG                      | Chiang Mai Univ. ACTG CRS                                       | Clinical Research<br>Site | Active         | Ē,                        |
|             |        | <u>2705</u>  | Network                   | Cook County Hosp. CORE Ctr.                                     | Clinical Research<br>Site |                | Ē,                        |
|             |        |              |                           |                                                                 |                           |                | 1 💌                       |
|             |        |              |                           |                                                                 |                           |                |                           |
|             |        |              |                           |                                                                 |                           |                | [                         |

Figure 10: Datagrid Sample

You can navigate within tables and/or LOVs throughout the DAIDS-ES applications as follows:

|          | Move forward one page.                                                                                                    |
|----------|----------------------------------------------------------------------------------------------------|
| 44       | Move back one page.                                                                                                    |
|          | Move forward to last datagrid page.                                                                                                    |
| 144      | Move back to first datagrid page.                                                                                                    |
| 1 ¥      | Drop-down list that lists the number of pages within the datagrid.<br>You can select the page number from the drop-down list to<br>display a specific page (sometimes faster than using the forward<br>button). |
| <u>~</u> | Sort column contents in alphanumeric order. Either up or down<br>arrow may be present. Hover over the column heading to<br>activate the arrow icon.                                                             |

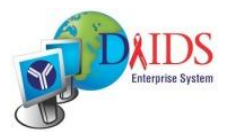

## **Using Page Elements**

These common elements enable you to move quickly through the pages to select or type values for fields and understand at a glance the function of each element, such as buttons.

## **Using Fields**

The following are the field types used within DAIDS-ES applications and a description of each, which also provides instructions on how to use the field. Also listed are the attributes associated with a field that provide you online guidance in completing/filling in a field correctly.

|                       | A square box that appears beside an option that acts as check box. Select the check box to place a check mark in the box. Clear the check box to remove the check mark. |
|-----------------------|----------------------------------------------------------------------------------------------------|
| 0                     | An option button selects one option from a group of mutually exclusive options. Common term: radio button.                                                              |
| Text Area             | A multiline rectangular box in which you can type text, such as comments or description. A counter control tracks how many characters you are typing.                   |
| * (Asterisk)          | Displays next to a required field.                                                                                                    |
| ! (Exclamation point) | An indicator that the value you entered or selected is incorrect. Correct the entry or click <b>Save</b> to view the error message.                                     |

**ToolTip** — A pop-up ToolTip appears when you position the mouse cursor over a field. A ToolTip displays for approximately three seconds and provides the definition or other pertinent information for the field or column label. ToolTips can also display information for links and pop-ups.

## **Using Buttons and Icons**

The following are the buttons and icons used within DAIDS-ES applications and a description of what the button or icon does.

Returns to application Home page. Closes the dialog box. × Selects from a list of values dialog box. Moves to previous record. 4 -Selects a value from a drop-down list.  $\Rightarrow$ Moves to next record. .... Adds a date (month, date, and year). IS. Clears the record. ā Opens a Report page. Submits a record.  $\sim$ Displays a record for review. Saves the data. Rì × Displays in Microsoft® Excel format. 88 Deletes the record. Displays in PDF format. RÌ Allows frequency to be reviewed. K

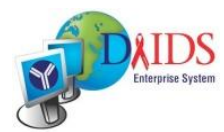

#### Section 3

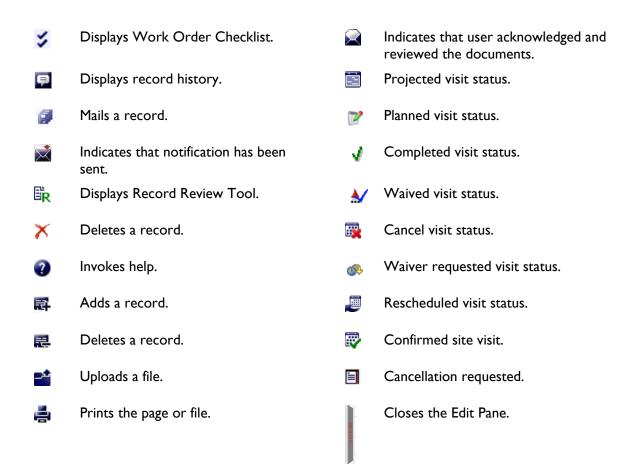

### **Using Calendars**

Calendar fields in the DAIDS-ES applications provide you a pop-up calendar from which to choose the day, month, and year.

Note: If a Calendar field is present, you cannot type a date into the field.

| •  | 2008 |       | Janu  | uary  | •  | •  |
|----|------|-------|-------|-------|----|----|
| S  | Μ    | Т     | W     | Т     | F  | S  |
| 30 | 31   | 1     | 2     | 3     | 4  | 5  |
| 6  | 7    | 8     | 9     | 10    | 11 | 12 |
| 13 | 14   | 15    | 16    | 17    | 18 | 19 |
| 20 | 21   | 22    | 23    | 24    | 25 | 26 |
| 27 | 28   | 29    | 30    | 31    | 1  | 2  |
| 3  | 4    | 5     | 6     | 7     | 8  | 9  |
|    | Tod  | ay: ( | 19-Ja | in-20 | 80 |    |

Figure 11: Pop-up Calendar

### To Select a Date from a Calendar Field

I. Click  $\blacksquare$  to open the **Calendar** dialog box.

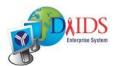

- 2. Click I or I in the **Month** and **Year** fields to increase or decrease the month and year values until the correct calendar displays.
- 3. You may also click and select the month and year values from the list.
- 4. Click directly on any day of the selected calendar view.
- 5. The **Calendar** dialog box closes and the date you selected populates the **Date** field.

Note: You must select a day of the month to close the Calendar dialog box.

### **Uploading a File**

In many instances, a DAIDS-ES application may request documents, pictures, and/or other types of files for you to upload into the application, such as a protocol document.

#### To Upload a File

| DIVISION OF AIDS                                                            | Upload Document                                                                 | Welcome Victor Mar                                                                                                    |
|-----------------------------------------------------------------------------|---------------------------------------------------------------------------------|----------------------------------------------------------------------------------------------------|
| Site Monitoring Document Lib                                                | y Report                                                                        |                                                                                                    |
| Site ID: 6901<br>Visit Status: Completed<br>Primary Monitor: Barbara Petrie | Site Name: Bronx-Lebanon Hosp. IMPAAC<br>Visit ID: 2Q 2008 - V1<br>Co-Monitors: | CT CR Visit Type: Interim Site Monitoring Visit<br>Visit Date: 02-Jun-2008 to 06-Jun-2008                                                                                                    |
| *Docum                                                                      | Category: Site Monitoring Report                                                | V                                                                                                    |
| Network/N                                                                   | -Network: Select                                                                |                                                                                                    |
| *Docu                                                                       | nt Version:                                                                     |                                                                                                    |
| *Do                                                                         | nent Type: Report                                                               |                                                                                                    |
| *Docu                                                                       | ent Status: Select                                                              |                                                                                                    |
| *Da                                                                         | Uploaded: 7/16/2008                                                             |                                                                                                    |
|                                                                             | Select File:                                                                    | Browse                                                                                                    |
|                                                                             | Document:                                                                       |                                                                                                    |
|                                                                             | Comments:                                                                       | ~                                                                                                    |
|                                                                             |                                                                                 |                                                                                                    |
|                                                                             |                                                                                 | V                                                                                                    |
| *Da                                                                         | Reviewed: 7/16/2008                                                             |                                                                                                    |
| *1                                                                          | viewed By: Victor H. Manning 💌                                                  |                                                                                                    |
| Revisio                                                                     | Comments:                                                                       | ~                                                                                                    |
|                                                                             |                                                                                 |                                                                                                    |
|                                                                             |                                                                                 | <u>×</u>                                                                                                    |
| Ve                                                                          | on History:                                                                     |                                                                                                    |
|                                                                             | Upload New Delete Restore Check In (                                            | Check_Out Back                                                                                                    |
| Visit Document Network<br>Quarter Category Name                             | e Name Document Document Document<br>Version Status Type                        | Date         Date         Reviewed         Last         Last         Modified           Uploaded ▼         Reviewed         By         Modified By         Date         Date |

1. Click Browse to open the Choose File dialog box.

2. Select a folder from the **Look in:** drop-down list.

Figure 12: Browse button (Upload Document screen)

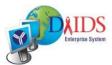

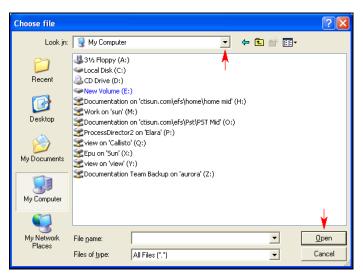

Figure 13: Choose File Dialog Box

- 3. Select a file from the open pane view to display in the lower File Name field.
- 4. Click **Open** to upload the file.

## **Using Reports**

|   |                    | of 3 🕨 🕅               | 100%               | *         | Fin            | d   Next S      | elect a format       | ✓ Export         | ¢      | 4                      |    |
|---|--------------------|------------------------|--------------------|-----------|----------------|-----------------|----------------------|------------------|--------|------------------------|----|
|   | Number o           | lumber of Records: 118 |                    |           |                |                 |                      |                  |        |                        |    |
|   | Site Visit Summary |                        |                    |           |                |                 |                      |                  |        |                        |    |
| l | Visit ⊜<br>ID      | Visit Dates 👌          | Visit ⊜<br>Quarter | Site ID 👙 | Site ⊜<br>Name | Visit ⊜<br>Type | Primary 🗧<br>Monitor | Co-<br>monitorin | g<br>g | No. Of Co-<br>monitors | ₫Þ |

Figure 14: Report Sample

- Columns sort in ascending (A, B, C or I, 2, 3) or descending (C, B, A or 3, 2, 1) order by clicking the column heading to activate the ascending or descending arrow icon.
- Search results can be quickly viewed by clicking page controls
   forward or backward, or selecting a page from the page counter
   of 3 that displays at the top.
- Above the Search results, select Acrobat (PDF) file from the drop-down list
   Select a format Export and click Export to export the results of the search to PDF format.

#### To Navigate within a Report Table

Report tables display information that is specific to the types of reports you are viewing. These tables may span many pages.

The following table describes the different ways you can navigate within report tables:

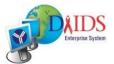

| Navigating within a Repor | t Table                                                                                                    |
|---------------------------|----------------------------------------------------------------------------------------------------|
| BUTTON                    | DESCRIPTION                                                                                                    |
|                           | Move forward one page.                                                                                                    |
| 4                         | Move back one page.                                                                                                    |
| ÞI                        | Move forward to last report page.                                                                                                    |
| 14                        | Move back to first report page.                                                                                                    |
| 100%                      | Click the drop-down arrow to change the way you view the page.                                                                                  |
| 100%                      | <b>Note</b> : You may need to select Page Width or a size smaller than 100% to view all columns of a page.                                      |
| Find   Next               | Type text in the text box and click <b>Find</b> to locate the text in the report. Click <b>Next</b> to move to the next occurrence of the text. |
| Select a format 💌 Export  | Click the drop-down arrow to view the report in another format (e.g., TIFF file, Acrobat PDF file, Web archive, or Excel).                      |
| <b>(</b>                  | Refreshes the information on the page.                                                                                                    |
| 3                         | Prints the page or file.                                                                                                    |
| ¢                         | Click to activate the ascending 🖸 or descending 🖸 arrow icon and sort in ascending or descending order.                                         |

#### To Print a Report

To print a report, click the Print button 🖨 while viewing the report.

Alternatively, you can view the report in PDF view and then print it. To do this, perform the following steps:

- Select Acrobat (PDF) file from the drop-down list Select a format Export and click Export to export the results of the search to PDF format.
- 2. When prompted, select **Open** to open the PDF.
- 3. From the File menu, click **Print**.

#### **To Export Report Data**

I. Above the Search results, select **Excel** from the drop-down list

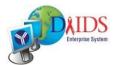

Select a format Export and click **Export** to export the results of the search to a Microsoft® Excel spreadsheet.

The **File Download** dialog box opens.

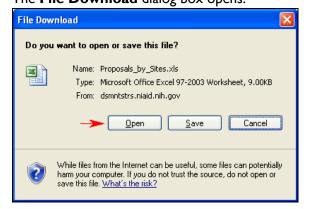

Figure 15: File Download Dialog Box

2. Click **Open** to view the results in an Excel spreadsheet. (You can also click **Save** to save the results to a file location to view later.)

The data is exported and opens in MS Excel.

- 3. *Optional*: Print, Search, Save and other types of actions can be taken in MS Excel (outside of CSM) to manipulate the data.
- 4. Select **File** > **Exit** from the menu to close MS Excel and return to the DAIDS-ES application.

#### To Search within a Report

Type text in the text box Find | Next and click **Find** to locate the text in the report. Click **Next** to move to the next occurrence of the text.

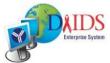

## **CSM** User Roles Matrix

### Role

The DAIDS-ES system recognizes the "Role" and associated sites of each user when you first log on to the system and organizes the information displayed in the Home and Search pages accordingly.

**CSM** User Roles **USER ROLE** DEFINITION **FUNCTIONS/TASKS Receive Email Notifications of Pre-Visit** Ι. Responsible for viewing reports Letter and Site Monitoring Reports and issues for their CRS in the 2. View alerts **CTU User** system for overseeing monitoring 3. View site visit documents activities at their sites 4. View issue resolution 5. View templates Ι. **Receive Email Notifications of Pre-Visit** Letter and Site Monitoring Reports Responsible for performing non-2. View alerts pharmacy site monitoring tasks in 3. Acknowledge site visit reports **CRS** User CSM 4. Perform Issue Resolution 5. View site visit documents 6. Access templates **Receive Email Notifications of Pre-Visit** 1. Letter and Site Monitoring Reports Responsible for performing 2. View alerts pharmacy-related site monitoring 3. Perform Issue Resolution **Pharmacy User** tasks in CSM 4. View site visit documents 5. View Site Visit Summary report 6. Access templates **Receive Email Notifications of Pre-Visit** Ι. Responsible for performing site Letter and Site Monitoring Reports monitoring tasks in CSM (for **ICC** User 2. View alerts **INSIGHT CRS's only**) 3. View site visit documents

The following Roles are available in the application:

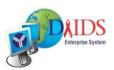

#### Section 4

| CSM User Roles |                                                                                    |                                                                                                    |  |  |  |
|----------------|------------------------------------------------------------------------------------|----------------------------------------------------------------------------------------------------|--|--|--|
| USER ROLE      | DEFINITION                                                                         | FUNCTIONS/TASKS                                                                                                    |  |  |  |
|                |                                                                                    | <ol> <li>Perform issue resolution</li> <li>Access templates</li> </ol>                                                      |  |  |  |
| DMC User       | Responsible for viewing site<br>monitoring data in CSM (for<br>INSIGHT CRS's only) | <ol> <li>View alerts</li> <li>View site visit documents</li> <li>View issue resolution</li> <li>Access templates</li> </ol> |  |  |  |

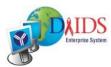

## Site Monitoring Work Flow

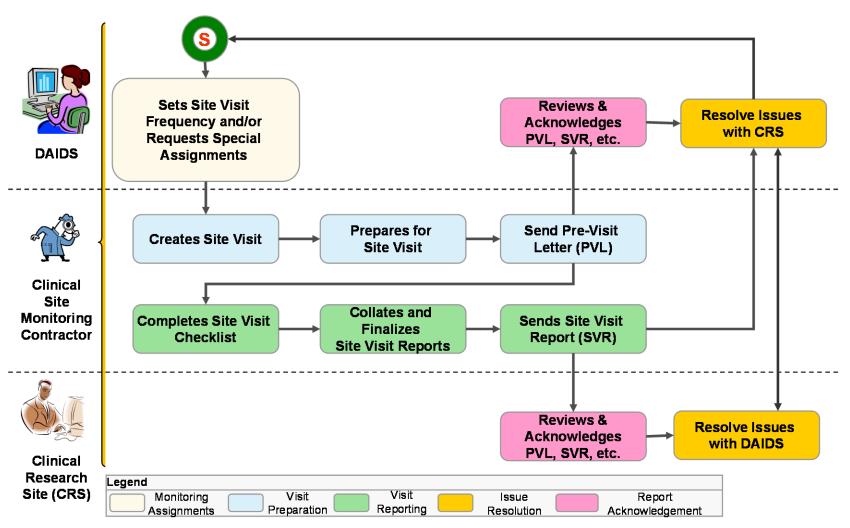

Figure 16: Clinical Site Monitoring Work Flow Diagram

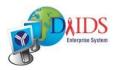

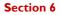

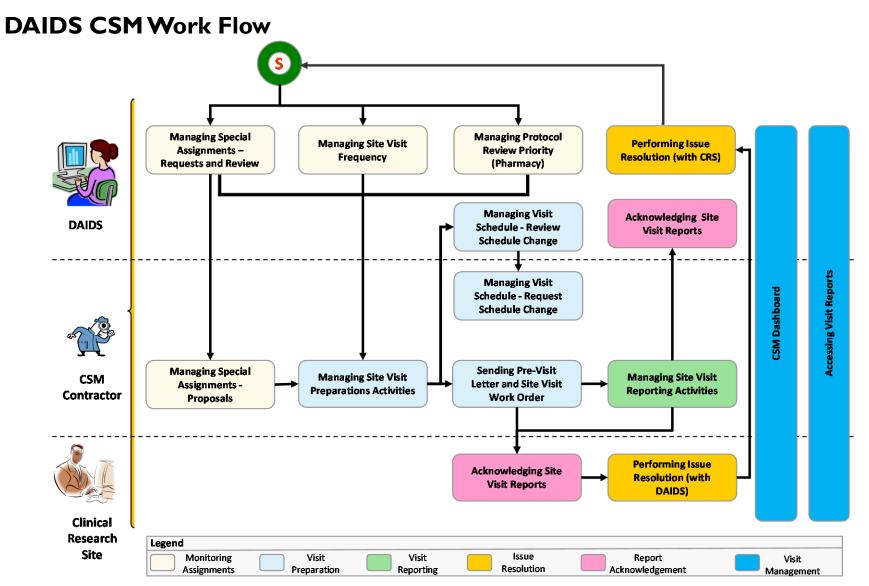

Figure 17: Clinical Site Monitor Process Flow Diagram

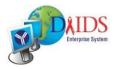

## **CSM** Dashboard: Site Staff Members

## Alerts Web Part

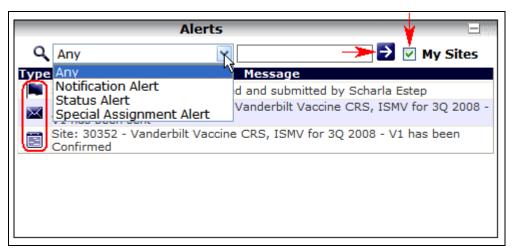

Figure 18: Alerts Web Part

#### What information is provided?

Displays the following types of alerts based on role of the logged in user:

- Notification Alerts Notifies the user of the availability of a report in the system (e.g., Final Pre-Visit Letter, Site Monitoring Report, Site Initiation Report and Site Closeout Report).
- Status Alerts Notifies the user of any visit status changes in the system (e.g. "Projected" → "Planned" → "Confirmed" → "Completed", etc.).

#### **Key Features**

- Displays alerts based on user roles.
- Icons are used to distinguish the different types of alerts.
- Provides "My Site" option to filter the display of alerts for sites assigned to the logged in user.

#### When would you use this?

- Notification Alerts To trigger report acknowledgement activities.
- **Status Alerts** To trigger scheduling activities.

#### What triggers the data in this Web Part?

• Notification and Status Alerts - Visit preparation and reporting activities performed by CSM contractor.

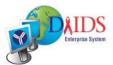

### Procedure to search for alerts matching specific criteria

- 1. Select an alert type from the drop-down list (as shown in Figure 18 on page 22) and enter search criteria.
- 2. Click the  $\ge$  to display search results.

Note: The My Sites check box defaults to selected for some user roles and cannot be cleared.

| Alerts Information |                                                                                                    |
|--------------------|----------------------------------------------------------------------------------------------------|
| FIELD              | DESCRIPTION                                                                                                    |
| Туре               | Displays different types of alerts the logged in user can search alerts on, as described in the "What information is provided?" section. |
| Message            | Displays alert message associated with the type of alert.                                                                                |

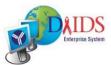

|   | Site Visit Reporting Acknowledgement<br>Q Any |               |                                              |              |                              |                         | ⊟<br>es |
|---|-----------------------------------------------|---------------|----------------------------------------------|--------------|------------------------------|-------------------------|---------|
|   | Visit<br>Quarter                              | Visit<br>Type | Visit Dates                                  | Site<br>ID   | Documents                    | # of<br>Days<br>Pending | ^       |
| × | Q 2008 -<br>1                                 | ISMV          | <u>26-May-2008 to 30-</u><br><u>May-2008</u> | 31458        | Site<br>Monitoring<br>Report | 2                       |         |
|   | Q 2008 -<br>1                                 | ISMV          | <u>02-Jun-2008 to 06-</u><br>Jun-2008        | 6901         | Site<br>Monitoring<br>Report | 8                       |         |
| X | Q 2008 -<br>1                                 | ISMV          | 09-Jun-2008 to 12-<br>Jun-2008               | CIP<br>11405 | Site<br>Monitoring<br>Report | 8                       | ~       |

## Site Visit Reporting Acknowledgement

Figure 19: Site Visit Reporting Acknowledgement Web Part

### What information is provided?

Displays the following documents that are available for acknowledgement for a specific site visit:

- Site Initiation Report Sent by monitoring contractor as a deliverable out of a Site Initiation Visit.
- Site Monitoring Report Sent by monitoring contractor as a deliverable out of an Interim Site Monitoring Visit or Special Assignment Visit.
- Site Closeout Report Sent by monitoring contractor as a deliverable out of a Site Closeout Visit.

Note for Site Pharmacist: The SMR / SCR / SIR links will be removed as soon as the last PAB report is acknowledged.

#### **Key Features**

- Provides access to acknowledge review of site visit reports.
- Color indicators are used to show documents that have been waiting on acknowledgment for an extended period of time or that have been successfully acknowledged by DAIDS.

#### When would you use this?

To acknowledge review of the site visit report submitted by the CSM contractor.

#### What triggers the data in this Web Part?

Email notification sent through CSM by the CSM Contractor.

#### Procedure to search specific reports for acknowledgement

- I. Select a search category (as shown in the field information below) and enter search criteria.
- 2. Click the  $\ge$  to display the search results.

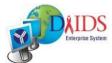

Note: The My Sites check box defaults to selected for some user roles and cannot be cleared.

3. Optional: Click a Visit Dates link to review and acknowledge site visit reports.

**Note:** Only the CRS users (specifically the CRS Site Leader or CRS Clinical/Site Coordinator) have the option to click on the Visit Dates link to review and acknowledge site visit reports.

#### Site Visit Reporting Acknowledgement Information

| Acknowledgement<br>indicator | Indicates if the report has been acknowledged or not by displaying an open v/s closed envelope.                                                                                          |
|------------------------------|----------------------------------------------------------------------------------------------------|
| Visit Quarter                | Displays visit quarter for which the site visit document needs to be acknowledged.                                                                                                    |
| Visit Type                   | Displays the visit type for which the site visit document needs to be acknowledged.                                                                                                    |
| Visit Dates                  | Displays the visit start date and end date for which the site visit document needs to be acknowledged.                                                                                   |
| Site ID                      | Displays the Site ID for which the site visit document needs to be acknowledged.                                                                                                    |
| Documents                    | Displays the type of document that needs to be acknowledged.                                                                                                    |
| No. of Days<br>Pending       | Displays the number of days the site visit document has not been<br>acknowledged. The counter starts the day the day the report is sent and<br>stops the day the report is acknowledged. |
|                              | A green tick mark is displayed next to the number as soon as the report is acknowledged.                                                                                                 |

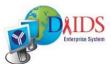

## **Issue Resolution**

|                  | Q Any ->>                      | Resolu  |              | ≻ →                   | My :                       | Sites | Ξ     |
|------------------|--------------------------------|---------|--------------|-----------------------|----------------------------|-------|-------|
| Visit<br>Quarter |                                | Site ID | Report<br>ed | #<br>In Reso<br>DAIDS | of Issu<br>olution<br>Site |       | By SA |
| 1Q 2008          | 25-Feb-2008 to 29-Feb-<br>2008 | 2301    | 2            | 0                     | 2                          | 0     | 0     |

Figure 20: Issue Resolution Web Part

#### What information is provided?

Displays the issues that have been entered in the system that are in the following workflow statuses:

- In Resolution (DAIDS) Site has submitted the corrective action plan and/or resolution comments to DAIDS.
- In Resolution (Site) DAIDS has submitted issues to site.
- **Resolved** DAIDS has marked issues as resolved.
- **To Be Resolved By SA** DAIDS has marked issues as to be resolved by special assignment.

#### **Key Features**

- Provides access to view and update issue resolution correspondence.
- Displays the number of issues per site visit grouped by resolution status.
- Provides number of issues waiting on response by DAIDS or Site.

#### When would you use this?

To view issue activity requiring action from Sites, depending upon different issue statuses:

- In Resolution (DAIDS) Indicates that DAIDS needs to review the corrective action plan and/or resolution comments submitted by Site.
- In Resolution (Site) Indicates that Site needs to review list of issues and submit corrective action and/or resolution comments to DAIDS.
- **Resolved** Indicates that no further action is required by DAIDS and Site.
- To Be Resolved By SA Indicates that no further action is required by DAIDS.

#### What triggers the data in this Web Part?

Issue Resolution activities performed by DAIDS and Sites, based upon existing workflow and corresponding issue resolution statuses.

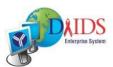

# Procedure to search issue resolution metrics for a specific quarter or site

- I. Select a search category (as shown in the field information below) and enter search criteria.
- 2. Click the  $\ge$  to display the search results.

Note: The My Sites check box defaults to selected for some user roles and cannot be cleared.

3. Optional: Click a Visit Dates link to view or manage an issue resolution. Note: All Site User Roles have access to view issues for their sites by clicking on the Visit Dates link, but only the CRS users (specifically the CRS Site Leader or CRS Clinical/Site Coordinator), Pharmacy Users (Pharmacist of Record) and ICC Users have the option to click on the Visit Dates link to review and respond to issue.

| Issue Resolution Information       |                                                                                                    |  |  |  |
|------------------------------------|----------------------------------------------------------------------------------------------------|--|--|--|
| FIELD                              | DESCRIPTION                                                                                                 |  |  |  |
| Visit Quarter                      | Displays visit quarter of the site visit for which the issue metrics are provided.                          |  |  |  |
| Visit Dates                        | Displays the visit start date and end date for the site visit for which the issue metrics are provided.     |  |  |  |
| Site ID                            | Displays the Site ID of the site visit for which the issue metrics are provided.                            |  |  |  |
| # of Issue<br>Reported             | Displays the total number of issues that have been reported for a given site visit.                         |  |  |  |
| # of Issues In<br>Resolution DAIDS | Displays the total number of issues waiting review by DAIDS.                                                |  |  |  |
| # of Issues In<br>Resolution Sites | Displays the total number of issues awaiting corrective action plan<br>and/or resolution comments by Site.  |  |  |  |
| # of Issues<br>Resolved            | Displays the total number of issues that have been marked as resolved by DAIDS.                             |  |  |  |
| # of Issues By SA                  | Displays the total number of issues that have been marked as to be resolved by special assignment by DAIDS. |  |  |  |

Note: Pharmacy and Non-Pharmacy Issues will be maintained and tracked separately.

- Pharmacy issues correspondence will take place between DAIDS Pharmacist and Pharmacist of Record, and
- Non-Pharmacy Issue correspondence will take place between DAIDS POs and CRS Site Leader and/or Clinical/Site Coordinator.

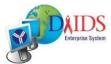

## Working with Issue Resolution Emails

#### What information is provided?

Sends Issue Resolution email alerts indicating whether issues are pending or closed or no issues exist for a site visit.

#### **Key Features**

- "Pending Issues" email notification is sent to the Site Leader, DAIDS PO, Site Pharmacist, DAIDS Pharmacist, CRPMC Pharmacist and the DAIDS Pharmacy manager on weekly basis providing information on pending issues.
- "Closed Issues" email notification is sent to the Site Leader and DAIDS PO when all issues are resolved.
- "No Issues" email notification is sent to the Site Leader and DAIDS PO when there are no issues found in site visit.

#### When would you use this?

These emails can be used as an aid to monitor the issue resolution activities.

#### What triggers the emails?

**Pending Issues –** This email alert is sent from the CSM application automatically on weekly basis. Currently the email is set to be sent on every Monday.

Closed Issues - This email is sent out when the last issue on a site visit is resolved.

**No Issues –** This email is sent out when the user marks that there are no issues for the site visit in the Site Visit Report Acknowledgement screen.

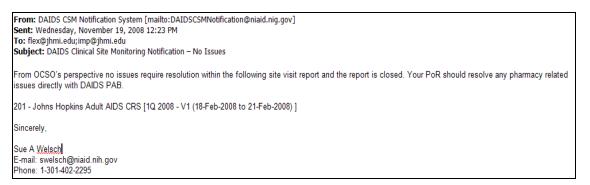

Figure 21: Issue Resolution Email

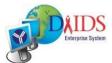

## **Acknowledging Reports**

## **Viewing E-mail Notifications**

Clinical Research Site Leader, Clinical/Site Coordinator, Pharmacist of Record (if any pharmacy assignments exist in the site visit), CTU PI, CTU Coordinator, ICC users will receive email notifications generated from the system notifying them of the availability of pre-visit letters and site visit reports. DMC users will receive email notifications generated from the system notifying them of the availability of final site visit reports in the system.

The receipt of this email in your mailbox initiates the report acknowledgement and issue resolution process at DAIDS.

#### What information is provided?

- Quick link to access the report acknowledgement screen as well as instructions to acknowledge review of the site monitoring report.
- Quick link to access the site visit documents in order to view all relevant documents associated with the site visit.

#### **Key Features**

- Report acknowledgement screen and site visit documents can be accessed by clicking the URL inserted in the email.
- Integrated with Master Contact to populate the email address of all the email recipients.

**Note:** Thus a change in the contact information has implications for this process. Please assure that any change of personnel contact information, such as e-mail address, phone number, or fax number, is communicated to the DAIDS-ES.

| From:                  | DAIDSCSMNotificationSystem@niaid.nih.gov Sent: Fri 9/19/2008 5:13<br>sob@itsa.ucsf.edu 1: susan.buchbinder@sfdoh.org 1: swelsch@niaid.nih.gov 1: twager@sfdoh.org 1                                                                                                    |
|------------------------|----------------------------------------------------------------------------------------------------|
| To:<br>Cc:             | spoljetsa.ucst.edu 1; susan.bucholnoer (estaph.org 1; sweisch lijeniaid.nin.gov 1; twagner (estaph.org 1                                                                                                    |
| Cc:<br>Subject:        | 30305 - San Francisco Vaccine and Prevention CRS, 3Q 2008 - V1 (02-Sep-2008 to 05-Sep-2008 ) Interim Site Monitoring Visit - Site Monitoring Report Notification                                                                                                    |
|                        | Monitoring Report is ready for your review and can be accessed by clicking the URL <u>here</u> (for DAIDS users) or <u>here</u> (for Non-DAIDS users).<br>o assure proper distribution of these documents and ensure effective follow-up of the visit findings, review is required by the                 |
| :                      | <u>DAIDS POs</u> for non-pharmacy section of the report;<br><u>CRS Site Leader</u> or <u>CRS Clinical/Site Coordinator</u> for the non-pharmacy section of the report;<br><u>Site Pharmacist of Record</u> for pharmacy section of the report and                                                         |
| •                      | DAIDS Pharmacist or <u>CRPMC Pharmacist</u> for pharmacy section of the report                                                                                                    |
| Upon clic              | king the URL, you will be re-directed to the "Report Acknowledgement" screen where you will be required to perform the following tasks:                                                                                                    |
| 1. Review              | the Site Monitoring Report by clicking on the document.                                                                                                    |
| 2. Acknow              | wledge successful <b>review</b> of the Site Monitoring Report by clicking on the corresponding checkbox and then clicking Save.                                                                                                    |
|                        | te that for any network specific correspondence requiring sharing of these reports, please access these by clicking the URL <u>here</u> (for DAIDS<br>1 <u>here</u> (for Non-DAIDS users). This URL can also be used to access the relevant report templates.                                             |
| Phone: 1<br>Fax: 1 (91 | u,<br>ennett (Monitoring Manager)<br>(910) 772-6846<br>19) 654-8938<br>1drea Bennett@wilm.ppdi.com1                                                                                                    |
|                        | mation referenced herein is confidential and may contain sensitive information that is legally privileged. It should not be used by anyone who<br>original intended recipient. If you have received this e-mail in error please inform the sender and delete it from your mailbox or any other<br>evices. |

Figure 22: Site Monitoring Report Email Snippet

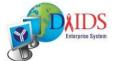

#### When would you receive this email?

- **Pre-Visit Letter Email Notification** Upon site visit confirmation.
- **Site Monitoring Report Email Notification** Upon report finalization on or before the report due date (based upon existing reporting timelines).

#### Who receives this email?

- **To:** CRS Site Leader, CRS Clinical/Site Coordinator, DAIDS POs by default and Site Pharmacist of Record, DAIDS Pharmacist and CRPMC Pharmacist, if there are any pharmacy assignments associated to the site visit.
- **Cc:** CTU PI, CTU Coordinator, ICC User, DMC User, CSM Contractor (Managers, Monitors and PAs).

## To Acknowledge a Document

#### When would you use this?

To view the pre-visit letter and site visit report and acknowledge receipt/review of the reports respectively.

#### **Key Features**

• Acknowledgement of a pre-visit letter and site visit report is tracked within the system and can be printed for filing purposes.

#### Who is responsible for this?

- CRS Site Leader, Clinical/Site Coordinator, DAIDS POs for non-pharmacy sections of the report.
- Site Pharmacist of Record, DAIDS Pharmacists and/or CRPMC Pharmacists for pharmacy sections of the report.

#### Procedure to acknowledge reports

 Click on the first URL in the Site Monitoring Report email notification OR from the CSM Dashboard (i.e. Home Page), click on the Site Visit Date corresponding the Site Monitoring Document you wish to acknowledge. The Report Acknowledgement page displays.

| DIVISION OF AIDS                             |                      | Site Visit Report Acl                                | nowledgements      |                                                                  | Welcome Lindsey Ba |
|----------------------------------------------|----------------------|------------------------------------------------------|--------------------|------------------------------------------------------------------|--------------------|
|                                              | ent Library Report   |                                                      | 1.11. 000          |                                                                  |                    |
| Site ID: 30007<br>Visit Status: Completed    |                      | Site Name: Brigham and Won<br>Visit ID: 30 2008 - V1 | ien's Hosp. CRS    | Visit Type: Interim Site Monito<br>Visit Date: 25-Aug-2008 to 28 |                    |
| Primary Monitor: Debbie Willis               |                      | Co-Monitors:                                         |                    | VISIC Date: 25-Mag-2000 to 20                                    | -Aug-2000          |
| TE                                           |                      |                                                      |                    |                                                                  |                    |
| Document                                     | Acknowledgement Date | Comments                                             | Acknowledgement By | Acknowledgement Type                                             | Acknowledge        |
| 302008V1-30007-AWO.pdf                       | 08/14/2008           |                                                      | Lizanne Noble      | Review                                                           |                    |
| 302008V1-30007-PVL.pdf                       | 08/11/2008           |                                                      | Lizanne Noble      | Review                                                           |                    |
| 302008V1-30007-Site Monitoring<br>Report.xls | 10/16/2008           | update by gln                                        | Lindsey Baden      | Review                                                           | 1                  |

Figure 23: Report Acknowledgements

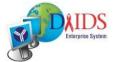

- 2. Click on the Site Monitoring Document link to review the document.
- 3. After reviewing the document, complete the report acknowledgement fields (as shown in the field information below).

**Note**: Click **Restore** at anytime prior to clicking **Save** to restore the pre-populated fields on this page. Click **Back to Home** to return to the Home Page.

4. Click Save.

A message appears indicating that the update was successful.

**Note:** The name of the user logged in will be automatically populated in the "Acknowledgement By" field.

| Site Visit Report Acl   | knowledgement Information                                                                                               |
|-------------------------|----------------------------------------------------------------------------------------------------|
| FIELD                   | DESCRIPTION                                                                                                    |
| Acknowledgement<br>Date | Provides option to select the date the report was acknowledged. Date is automatically populated if no date is selected. |
| Comments                | Provides option to document comments associated with the review of site monitoring report.                              |
| Acknowledge             | Provides option to acknowledge review of site monitoring report.                                                        |

### Site Visit Reporting Acknowledgements Web Part

Acknowledgement information once entered in the system will now be visible in the Site visit Reporting Acknowledgement Web Part. To view additional information on the Report Acknowledgements Web Part, see the section "Site Visit Reporting Acknowledgement " on page 24.

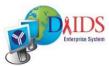

## **Performing Issue Resolution**

## Working with Issue Resolution

#### When would you report issues?

To follow-up on issues identified in the Site Visit Report.

**Note:** Reference the section "CSM Dashboard: Site Staff Members" || "Issue Resolution Web Part" for additional information.

#### **Key Features**

- Provides correspondence tracking during the issue resolution process.
- Provides a visual indicator to identify that the issue is waiting on response by either DAIDS or CRS.
- Issues can be entered at an assignment or protocol level.
- Multiple issues can be submitted at one time.
- Issue can be saved for future review prior to sending to DAIDS.
- Pharmacy and Non-Pharmacy Issues are maintained, tracked and closed separately.
- Issues are tracked throughout the correspondence process using the issue statuses listed below:

| Issue Status Inforn                        | nation                                                                                            |                                                                                                    |
|--------------------------------------------|---------------------------------------------------------------------------------------------------|----------------------------------------------------------------------------------------------------|
| ISSUE STATUS                               | DEFINITION                                                                                        | ACTION TO BE PERFORMED                                                                                                    |
| Open                                       | lssue has been created but not yet submitted.                                                     | DAIDS needs to send these issues to Site.                                                                                                    |
| In Resolution                              | Issue is in the process of resolution<br>between DAIDS and Sites.                                 | Site needs to respond to DAIDS with<br>a Corrective Action Plan and/or<br>Resolution Comments<br>OR<br>DAIDS needs to respond back to the<br>site or mark issues as resolved<br><b>Note</b> : This is based upon the "!"<br>indicator provided on the screen. |
| Resolved                                   | Issue has been marked as closed by DAIDS.                                                         | No action required by Site.                                                                                                    |
| To Be Resolved<br>By Special<br>Assignment | lssue has been marked as resolved but<br>DAIDS will request a special<br>assignment as follow-up. | No action required by Site.                                                                                                    |

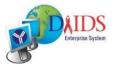

**Note:** Once all issues (Pharmacy and Non-Pharmacy) are either marked as resolved or to be resolved by special assignment, all issues reported for the site visit are marked as closed.

#### Who is responsible for creating and submitting issues?

- DAIDS Pharmacists or CRPMC Pharmacists can create and/or submit special issues for Pharmacy tasks.
- DAIDS Program Officers can create and/or submit special assignments for Non-Pharmacy tasks.
- Pharmacist of Record is responsible for submitting corrective action plan and/or resolution comments for Pharmacy Issues.
- CRS Site Leader or CRS Clinical/Site Coordinator or ICC User is responsible for submitting corrective action plan and/or resolution comments for Non-Pharmacy Issues.

**Note**: Only DAIDS Pharmacists or DAIDS Program Officers can mark issues a "Resolved" or "To Be Resolved By Special Assignment. "

#### **Procedure to find issues**

1. From the **Site Monitoring** menu option, point to **Open**, and click **Issue Resolution**. The Issue Resolution page displays.

|    | Clinical Site Monitoring<br>DIVISION OF AIDS                                               | Is               | ssue Resolution    |                 |                              | DAIDS-ES   Help   Logol<br>Icome Murli Purswar |
|----|--------------------------------------------------------------------------------------------|------------------|--------------------|-----------------|------------------------------|------------------------------------------------|
|    | Site Monitoring Document Library                                                           | Report           |                    |                 |                              |                                                |
|    | M Bà                                                                                       |                  |                    |                 |                              |                                                |
| Q, | Site Name: 6901 - Bronx-Lebanon Hosp. IMPAAC                                               | T E Visit Qua    | rter: 3Q 2008 💙    |                 |                              | Go Clear                                       |
|    | View Issues: View Non-Pharmacy Issues ⊻                                                    | Assignm          | ent:               |                 |                              | ~                                              |
| 2  | Issue No         Assignment         Issue           6901 - Bronx-Lebanon Hosp. IMPAACT CRS | Issue Co<br>Desc | orrectiveResolutio | Comments Status | Updated By<br>Total Issues:1 | Updated Date                                   |
|    | 3Q 2008 - V1 29-Sep-2008 to 03-Oct-2008                                                    |                  |                    |                 | Total Issues:1               |                                                |
|    | IR - 00153 Regulatory File Re Other                                                        | Other            |                    | In Resol        | utioSue Welsch               | 21-Nov-2008                                    |

Figure 24: Issue resolution Search fields

2. Enter the criteria in the search fields on the top of the page and click **2**. The Issue Resolution page displays issues matching the search criteria.

| Issue Resolution Search Fields Information |                                               |  |
|--------------------------------------------|-----------------------------------------------|--|
| FIELD                                      | DESCRIPTION                                   |  |
| Site Name                                  | Provides option for DAIDS to select the site. |  |

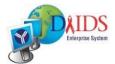

| Issue Resolution Sea | arch Fields Information                                                                                                    |
|----------------------|----------------------------------------------------------------------------------------------------|
| FIELD                | DESCRIPTION                                                                                                    |
|                      | Select the name from the List of Values. Access to <b>CRS Profile</b><br><b>Report</b> and <b>Protocols at Site Report</b> is available from the list of values. |
| Visit Quarter        | Provides option to select issues based upon visit quarter.                                                                                                    |
| Issue Status         | Provides option to select issues based upon issue status.                                                                                                    |
| View Issues          | Provides option to select the issue type.                                                                                                    |
| Assignment Type      | Provides option to select the Assignment type.                                                                                                    |

| Issue Resolution Sea | arch Results Fields Information                             |
|----------------------|-------------------------------------------------------------|
| FIELD                | DESCRIPTION                                                 |
| Issue No             | Displays the issue number created when creating issue.      |
| Assignment           | Displays the Assignment type entered when creating issue.   |
| Issue                | Displays the Issue entered when creating issue.             |
| Issue Description    | Displays the issue description entered when creating issue. |
| Corrective Action    | Displays the corrective action entered when creating issue. |
| Resolution           | Displays the resolution provided by sites / DAIDS           |
| Comments             | Displays the comments entered when creating the issue       |
| Status               | Displays the Issue status.                                  |
| Updated By           | Displays the user who last updated the issue record.        |

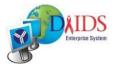

| Issue Resolution Search Results Fields Information |                                                        |  |
|----------------------------------------------------|--------------------------------------------------------|--|
| FIELD                                              | DESCRIPTION                                            |  |
| Updated Date:                                      | Displays the date on which the issue was last updated. |  |

#### **Procedure to modify issues**

- 1. From the **Site Monitoring** menu option, point to **Open**, and click **Issue Resolutions**. The Issue Resolution page displays.
- 2. Enter the criteria in the search fields on the top of the page and click **D**. The Issue Resolution page displays issues matching the search criteria.
- 3. Click in the Check Box corresponding to "!" to modify the associated issue.
- 4. A pane opens on the right side of the screen displaying the issue information.

| ABC      |                     | <b>i</b>  | 5              | <b>(</b> =    | 4    | ×     |
|----------|---------------------|-----------|----------------|---------------|------|-------|
| Spell    | Save                | Send      | Restore        | Previous      | Next | Close |
| Issue    | Number:             | IR - 001  | 53             |               |      |       |
|          |                     |           |                | Hosp. IMPAACT | CRS  |       |
|          |                     | IMPAACT   |                |               |      |       |
|          |                     |           | 008 to 03-Oct- | -2008 (ISMV)  |      |       |
| Assi     | gnment:             | Regulator | ry File Review |               |      |       |
|          | Issue:              | Other     |                |               |      |       |
| 1        | f Other:            | other     |                |               |      |       |
| Des      | *Issue<br>cription: |           |                |               |      |       |
| Prot     | ocol ID:            | P1020A    | L.             |               |      |       |
| Co       | rrective<br>Action: |           |                |               |      |       |
|          | solution<br>nments: | 1         |                |               |      |       |
| Cor      | nments:             |           |                |               |      |       |
| Attac    | hments:             | 0         |                |               |      |       |
| Correspo | ondence I           | History 📕 | 4              |               |      |       |

Figure 25: Right pane displaying issue information

5. Modify the issue information in the edit pane.

Note: Click  $\mathbb{S}$  at anytime prior to clicking  $\mathbb{T}$  to clear the search fields.

- Click to save the issue.
   A message appears indicating that the update was successful.
- 7. Optional: Click 🗐 to submit the issue to the site.
- 8. Optional: Click 🚔 to print the Comments History.

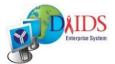

#### Procedure to respond to issues

- 1. Select an issue that has an action indicator "!" by clicking the checkbox or Issue Number. The Edit pane opens to the right.
- 2. In the **Corrective Action** field, enter details on the site's long range goal that will ensure that the particular issue will not reoccur.
- 3. In the **Resolution Comments** field, enter details regarding the steps that the site will take to rectify the issue that has been entered by DAIDS.
- 4. In the **Comments** field, enter any additional details or clarification for DAIDS.
- 5. Click the paperclip icon to add attachments related to the issue. Select the checkbox to add multiple attachments to the issue.

#### Procedure to send issue responses to DAIDS

- 1. Save an issue prior to sending it to DAIDS by clicking the 🗖 button in the Edit Pane.
- 2. Send an individual issue by clicking the 🖉 button in the Edit Pane.
- 3. Send responses for all issues reported by DAIDS by selecting the checkbox on the Site Name row and click the Send All button on the top left of the toolbar. Send responses for all issues reported for visit date(s) by selecting the checkbox on the Quarter and Visit Date(s) row and click the Send All button as shown in Figure 24 on page 33.

**Note:** Issues once sent to DAIDS cannot be modified until DAIDS responds back to the issue response.

#### Procedure to view issue resolution report

- 1. From the **Site Monitoring** menu option, point to **Open**, and click **Issue Resolutions**. The Issue Resolution page displays.
- 2. Click  $\square$  on the top left corner of the screen as shown in Figure 24 on page 33.

| A popup displays the | Issue Resolution report. |
|----------------------|--------------------------|
|----------------------|--------------------------|

| 14 4 1 o            | f 2 🕨 🔰 100%                                                    | ×     | Find   Next Select a for | ermat 💌 Export                | Q 🗇                        |                            |               |                                    |                  |             |
|---------------------|-----------------------------------------------------------------|-------|--------------------------|-------------------------------|----------------------------|----------------------------|---------------|------------------------------------|------------------|-------------|
|                     |                                                                 |       |                          | SSUE RESOLUTIO                | N                          |                            |               |                                    |                  |             |
| Site ID:            | 30007                                                           |       | Site Name:               | Brigham and Womens I          | Hosp. CRS                  |                            |               |                                    |                  |             |
| Visit Quarter:      | 10 2008                                                         |       | Network/Non-Network:     | HVTN                          |                            |                            |               |                                    |                  |             |
| Visit Type:         | Interim Site Monitoring Visit                                   |       |                          |                               |                            |                            |               |                                    |                  |             |
| Number of Recor     | rds: 2                                                          |       |                          |                               |                            |                            |               |                                    |                  |             |
| Issue No            | Assignment                                                      | Issue | Issue Description        | <b>Corrective Action</b>      | <b>Resolution Comments</b> | Comments                   | Status        | Protocols                          | Updated By       | Updated Dat |
| Visit ID: 1Q 2008 - | V1 03-MAR-2008 - 06-MAR-2008                                    | 1     |                          |                               |                            |                            |               |                                    |                  |             |
| IR - 00069          | Protocol Specific Investigational<br>Drug Audit                 | Other | other                    |                               |                            | new issue                  | Resolved      | HVTN 065,<br>HVTN 070,<br>HVTN 072 | Scharla<br>Estep | 27-Jun-2008 |
| Total Issue (s):    | 1                                                               |       |                          |                               |                            |                            |               |                                    |                  |             |
| Visit ID: 2Q 2008 - | V2 27-JUN-2008 - 30-JUN-2008                                    |       |                          |                               |                            |                            |               |                                    |                  |             |
| IR - 00068          | Investigational Pharmacy<br>Inventory And Storage<br>Assessment | Other | other                    | cap can be updated<br>by site | rc can be updated by site  | new data need<br>more data | In Resolution | HVTN 048,<br>HVTN 049,<br>HVTN 050 | Scharla<br>Estep | 27-Jun-2008 |
| Total Issue (s):    | 1                                                               |       |                          |                               |                            |                            |               |                                    |                  |             |
|                     | _Jul-2008 9:57:58 AM                                            | 1     |                          |                               |                            | <u> </u>                   | 1             | <u> </u>                           | 1 of 2           | <u> </u>    |

Figure 26: Issue Resolution Report

3. Optional: Enter the criteria in the search fields on the top of the page and click  $\supseteq$  to further narrow down the search results to be displayed on the Issue Resolution report.

## **Issue Resolution Web Part**

Issue Resolution information once entered in the system will now be visible in the Issue Resolution Web Part. To view additional information on the Issue Resolution Web Part, see "Issue Resolution" on page 26.

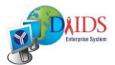

## Accessing Visit Reports

## Site Visit Summary Report

#### What information is provided?

Displays site visit details for all site visits that have been confirmed and completed and allows the user to view all site visit report documents that have been submitted.

#### **Key Features**

- Report output can be filtered by entering filter criteria such as visit quarter.
- Columns displayed in the report can be customized.
- Site visits documents can be accessed by clicking the Site Visit ID link.
- Provides "My Site" option.

#### When would you use this report?

To view submitted site visit reports.

#### Who can view this report?

All DAIDS, Site and CSM contractor staff having access to the system can view this report. **Note:** Site staff members have only access to reports for their site.

#### **Procedure to Generate the Report**

I. Click the **Report** menu option.

The Site Visit Summary page displays and the left pane is populated with report generation links.

**Note:** If the Site Visit Summary page is not displayed, click the Site Visit Summary link in the **Visit Reports** pane.

| Clinical Site Monitoring<br>DIVISION OF AIDS |                      | Site Visit Summary                                                                                                    | Welcome Murli Purswani |
|----------------------------------------------|----------------------|----------------------------------------------------------------------------------------------------|------------------------|
| Site Monitoring                              | Document Library Rep | ort                                                                                                    |                        |
| Visit Reports 🛛 🛞                            |                      |                                                                                                    |                        |
| Site Visit Summary                           | My Sites:            |                                                                                                    |                        |
|                                              | Site<br>Name:        |                                                                                                    | I.                     |
|                                              | Visit Type:          | Any                                                                                                    |                        |
|                                              | Visit<br>Quarter:    | Any 💌                                                                                                    |                        |
|                                              | Visit Status:        | Any 🗸                                                                                                    |                        |
|                                              | To run the (         | default report, click <b>Run Report</b> . Click <u>customize</u> to modify the rep<br>Select the report display type: ⊙ HTML ○ Excel | oort display fields.   |
|                                              |                      | <u>R</u> un Report                                                                                                    |                        |

Figure 27: Site Visit Summary

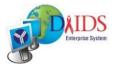

Note: Use the Site Visit Summary page's **Customize** option to display the **Report Display Type** screen to add/remove additional columns from the report output. The Customize option also allows you to restore the default values to the report display options by clicking **Reset to Default** prior to clicking **Run Report**.

| Site Monitoring [  | Document Library Report                                                                                                    |
|--------------------|----------------------------------------------------------------------------------------------------|
| Visit Reports 🛛 🛞  | Report Display Type                                                                                                    |
| Site Visit Summary | Select the desired check box(es) to display a field in your report. Clear the checkbox to remove<br>the field from your report.                            |
|                    | Visit     Visit Type     Was Report Acknowledged     Were Pharmacy report(s) acknowledged by CRS Pharmacist of Record?                                     |
|                    | Site         Primary         Was Report Acknowledged         Do Non-Pharmacy Issues           ID         Monitor         By Site?         Exist?           |
|                    | ✓ Visit ✓ Was Report ✓ Were Pharmacy report(s)     darkowledged by DAIDS ✓ Do Pharmacy Issues Exist?     Pharmacist?                                       |
|                    | ✓ Site ✓ Visit Status ✓ Were Pharmacy report(s) acknowledged by CRPMC?                                                                                     |
| 4                  | Date Report Acknowledged         Total #of Non-Pharmacy Issues To<br>By DAIDS PO           Be Resolved By Special Assignment                               |
|                    | Co-monitoring Visit Report Acknowledged By Total #of Pharmacy Issues<br>Site Reported                                                                      |
|                    | Additional Monitor(s) Date Report Acknowledged Total #of Pharmacy (In Resolution<br>Number By Site - DAIDS)                                                |
|                    | Number of Co-         Total #of Non-Pharmacy         Total #of Pharmacy (In Resolution Nonitors           Monitors         Issues Reported         - Site) |
|                    | Accompanied Field Total #of Non-Pharmacy Total #of Pharmacy Issues<br>Visit (In Resolution - DAIDS) Resolved                                               |
|                    | Date Report Sent Total #of Non-Pharmacy(In Total #of Pharmacy Issues To Be Resolution - Site) Resolved By Special Assignment                               |
|                    | □ Report Acknowledged □ Total #of Non-Pharmacy<br>By DAIDS PO Issues Resolved                                                                              |
|                    | Select the report display type: <ul> <li>HTML</li> <li>Excel</li> </ul>                                                                                    |
|                    | Previous Reset to Default                                                                                                    |

Figure s: Report Display Type

2. Complete as many of the search criteria as required (as shown in the field information below) to narrow the search results.

#### 3. Click Run Report.

The Site Visit Summary Report page displays the visit information matching the selection criteria.

| SOL -         | Clinical Site M<br>DIVISION OF      |           |                                              |                                        | :                    | Site Visit        | Summary                             |                                            | w                                      | DAIDS-ES   Help   Logo<br>Velcome Murli Purswa                    |
|---------------|-------------------------------------|-----------|----------------------------------------------|----------------------------------------|----------------------|-------------------|-------------------------------------|--------------------------------------------|----------------------------------------|-------------------------------------------------------------------|
| *             | Site Monitori                       | ng (      | Document Li                                  | brary                                  | Report               |                   |                                     |                                            |                                        |                                                                   |
| 4 4 [         | 1 of 1 ▶                            | ▶∥ 100    | %                                            |                                        | Find   Next          | Select a          | format 💽 Expo                       | rt 🔮 🎒                                     |                                        |                                                                   |
| Number        | of Records: 1                       |           |                                              |                                        |                      |                   |                                     |                                            |                                        |                                                                   |
|               |                                     |           |                                              |                                        |                      |                   |                                     | Site Visit                                 | Summary                                |                                                                   |
| Visit<br>ID   | ⇔ Visit ⇔<br>Dates                  | Site ID ≑ | Site ⊜<br>Name                               | Visit ⊜<br>Type                        | Primary ⊜<br>Monitor | Visit ⊜<br>Status | Was Report<br>Notification<br>Sent? | Was Report<br>Acknowledged<br>By DAIDS PO? | Was Report<br>Acknowledged<br>By Site? | Were Pharmacy<br>report(s)<br>acknowledged by<br>DAIDS Pharmacist |
| 3Q 2008<br>V1 | - 29-Sep-<br>2008 - 03-<br>Oct-2008 | 6901      | Bronx-<br>Lebanon<br>Hosp.<br>IMPAACT<br>CRS | Interim<br>Site<br>Monitoring<br>Visit | Barbara<br>Petrie    | Completed         | Yes                                 | No                                         | No                                     | Not Applicable                                                    |

Figure 28: Site Visit Summary Report

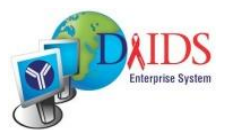

#### **Procedure to view the report**

Note: Refer to Using Reports section for tips on getting the most from this page.

#### **Procedure to view the Site Visit Documents**

- 1. To access the Site visit documents for a specific visit, select the **Visit ID** and click the hyperlink to navigate to **Site Visit Documents** screen.
- 2. To view a specific document, click the **File Name** and click the hyperlink.

| Clinical Site Monitoring<br>DIVISION OF AIDS |                   | Site Visit Documents                      | DAIDS-ES   Help   Logoff<br>Welcome Murli Purswani |
|----------------------------------------------|-------------------|-------------------------------------------|----------------------------------------------------|
| 🕆 Site Monitoring Do                         | ocument Library F | Report                                    |                                                    |
| Site ID: 6901                                | 9                 | Site Name: Bronx-Lebanon Hosp. IMPAACT CR | Visit Type: Interim Site Monitoring Visit          |
| Visit Status: Confirmed                      |                   | Visit ID: 4Q 2008 - V1                    | Visit Date: 01-Dec-2008 to 03-Dec-2008             |
| Primary Monitor: Barbara Petrie              | Co                | -Monitors:                                |                                                    |
|                                              |                   |                                           | View Templates and Guidelines                      |
| Site Visit Document                          | s:                |                                           |                                                    |
|                                              | Document Categor  | У Е                                       | ile Name 🔺                                         |
| Announced Site Visit                         | Work Order        | 4Q2008V1-6901-AW0                         |                                                    |
| Pre-Visit Letter                             |                   | 4Q2008V1-6901-PVL                         | pdf                                                |

Figure 29: Site Visit Documents

| Site Visit Document Information  |                                                       |  |
|----------------------------------|-------------------------------------------------------|--|
| FIELD                            | DESCRIPTION                                           |  |
| View Templates<br>and Guidelines | Click this link to view the Templates and Guidelines. |  |
| Document<br>Category             | Displays the Site Visit Document category.            |  |
| File Name                        | Displays the file name of the document.               |  |
| Status                           | Displays the Site Visit Document status.              |  |
| Date                             | Displays the Site Visit Document status date.         |  |

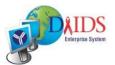

## Accessing the Document Library

## Working with Templates and Guidelines

#### What information is provided?

All report templates and guidelines that the CSM contractor currently uses in their routine monitoring visits are uploaded to the document library and can be accessed at any point in time from within the system.

#### **Key Features**

- Site users have only access to the PDF version of the templates.
- Templates and Guidelines for previous quarters can be pulled up at any point in time within the system.
- Version history is maintained of all documents uploaded into the system.

#### Who can view this?

Report Templates and Guidelines can be viewed by DAIDS, CRPMC and CSM Contractor Staff. Site users can only view Report Templates.

#### **Procedure to view Templates and Guidelines**

1. From the **Document Library** menu option, point to **View**, and then click **Templates** and **Guidelines**.

The Templates and Guidelines page displays with associated files listed in a table on the bottom of the page.

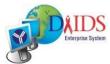

|                                                                 |                                                                                                    |                     | DAIDS              | ES   Help   Logoff |
|-----------------------------------------------------------------|----------------------------------------------------------------------------------------------------|---------------------|--------------------|--------------------|
| Clinical Site Monitoring<br>DIVISION OF AIDS                    | View Templates and Guidelines                                                                                                    |                     | Welcome            | Murli Purswani     |
| Site Monitoring Document Library                                | Report                                                                                                    |                     |                    |                    |
| *Visit Quarter:                                                 | 4Q 2008 💌                                                                                                    |                     |                    |                    |
| Document Category:                                              | Site Specific Investigational Pharmacy Assessment<br>Investigational Pharmacy Inventory And Storage Ass<br>Protocol Specific Investigational Drug Audit<br>Regulatory File Review<br>Site Closeout Report<br>Site Initiation Investigational Pharmacy Assessment<br>Site Initiation Report<br>Site Monitoring Report<br>Site Operations Assessment<br>Record Review Tool | essment             |                    |                    |
| Network/Non-Network:                                            | Select 💌                                                                                                    |                     |                    |                    |
| Document Type:                                                  | Template                                                                                                    |                     |                    |                    |
| Date Uploaded:                                                  | To                                                                                                    |                     |                    |                    |
|                                                                 | Searc <u>h</u> Cl <u>e</u> ar                                                                                                    |                     |                    |                    |
| Visit Document Category Netwo<br>Quarter Document Category Name |                                                                                                    | Document<br>Version | Document<br>Status | Document<br>Type   |
| 4Q 2008 Site Specific Investigational<br>Pharmacy Assessment    | VPRP SSIPA Template 408 V6.0 06Oct2008.pdf                                                                                                    | 6.0                 | Final              | Template           |
| 4Q 2008 Site Specific Investigational<br>Pharmacy Assessment    | TRP SSIPA Template 408 V7.0 06Oct2008.pdf                                                                                                    | 7.0                 | Final              | Template           |

Figure 30: View Templates and Guidelines

- Optional: Complete as many of the search criteria as possible (as shown in the field information below) to narrow the search results.
   Note: Click Clear at anytime prior to clicking Search to restore the pre-populated fields on this page.
- Optional: Click Search. The Templates and Guidelines page displays with the narrowed results listed in the table.
- 4. Click on any of the links to view the document. The selected document appears.

| Templates and Guidelines Search Fields Information |                                                                                                    |  |
|----------------------------------------------------|----------------------------------------------------------------------------------------------------|--|
| FIELD                                              | DESCRIPTION                                                                                                  |  |
| *Visit Quarter                                     | Displays the visit quarter for which the template can be accessed.                                           |  |
| Document<br>Category                               | Displays document category for which the related template is being uploaded.                                 |  |
| Network/Non-<br>Network:                           | Provides option to select templates associated with a specific network.                                      |  |
| Document Type                                      | Provides option to view templates.<br><b>Note</b> : This field defaults to "Template" and cannot be changed. |  |

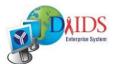

| Templates and Guidelines Search Fields Information |                                                                               |  |
|----------------------------------------------------|-------------------------------------------------------------------------------|--|
| FIELD                                              | DESCRIPTION                                                                   |  |
| Date Uploaded                                      | Provides option to search templates uploaded within a certain range of dates. |  |

| Templates and Guidelines Search Results Information |                                                       |  |
|-----------------------------------------------------|-------------------------------------------------------|--|
| FIELD                                               | DESCRIPTION                                           |  |
| File Name                                           | Displays the file name of the document.               |  |
| Document<br>Version                                 | Displays the document version.                        |  |
| Document<br>Status                                  | Displays the document status.                         |  |
| Document Type                                       | Displays the document type.                           |  |
| Date Uploaded                                       | Displays the date on which the document was uploaded. |  |
| Last Modified By                                    | Displays the user who last modified the document.     |  |

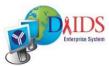

## Appendix: CSM Visit and Assignment Types

| Visit Types in CSM               | Visit Types in CSM                                                                                                    |  |  |
|----------------------------------|----------------------------------------------------------------------------------------------------|--|--|
| FIELD                            | DESCRIPTION                                                                                                    |  |  |
| Site Initiation<br>Visit         | Meeting before the start of a clinical trial to discuss the protocol and how it will be conducted.                                                                                                    |  |  |
| Interim Site<br>Monitoring Visit | Site visits that are conducted at pre-determined dates after patient<br>enrollment has begun. The purpose of the interim visits is to meet with<br>key study staff and review study operations. The primary topics include<br>regulatory obligations, clinical operations assessments, and an audit of a<br>randomly selected group of patient files. The visits should be completed<br>within $I-3$ days but may take longer depending on the number of patient<br>file audits are required. |  |  |
| Site Closeout<br>Visit           | Monitoring visit that occurs at the end of a study to ensure appropriate completion of clinical trials, storage of clinical records, and disposition of investigational products.                                                                                                    |  |  |
| Special<br>Assignment Visit      | Initiation visit conducted by the Clinical Site Monitor to ensure that both the facility and staff are able to carry out the study.                                                                                                    |  |  |

| Assignment Types in CSM                                                 |                                                                                                    |  |
|-------------------------------------------------------------------------|----------------------------------------------------------------------------------------------------|--|
| FIELD                                                                   | DESCRIPTION                                                                                                    |  |
| Site Initiation<br>Assessment                                           | Monitoring visit to assess the site's ability to conduct the study. This may<br>include review of protocol, regulatory documents, Case Report Form,<br>enrollment requirements, investigational drug, and responsibilities for<br>conducting the clinical trial. |  |
| Site Initiation<br>Investigational<br>Pharmacy<br>Assignment<br>(SIIPA) | If investigational drugs are being used, the Clinical Site Monitor audits the<br>pharmacies associated with the clinical research site that is conducting<br>the study.                                                                                          |  |
| Record Review                                                           | Performed by Clinical Site Monitors to verify that all study data adhere<br>to the protocol and its source documents. The number of records<br>reviewed depends on the number of participants enrolled in the study.                                             |  |
| Regulatory File                                                         | A regulatory file audit for each active protocol is to be completed each                                                                                                    |  |

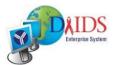

| Assignment Types                                                                 | in CSM                                                                                                    |  |
|----------------------------------------------------------------------------------|----------------------------------------------------------------------------------------------------|--|
| FIELD                                                                            | DESCRIPTION                                                                                                    |  |
| Audit                                                                            | quarter, to include initial Institutional Review Board (IRB)/Ethics<br>Committee (EC) approval and continuing review approval (both local and<br>U.S.), assurances, safety memos, protocol amendments, any other<br>essential IRB communications, or essential regulatory documents as<br>required by the DAIDS Essential Documents SOP.                                                                                                    |  |
| Protocol Specific<br>Investigational<br>Drug Audit<br>(PSIDA)                    | Usually conducted semi-annually depending on the individual site requirements, the Clinical Site Monitor performs an audit of each site pharmacy or drug management area for a sample of active protocols including, but not limited to, evaluation of: 1) the pharmacy's procedures to ensure that the treatment regimens are being dispensed in accordance with the protocol and DAIDS guidelines; 2) subject records, treatment assignment lists and accountability documents, to ensure that their confidentiality is maintained; and 3) the proper management of the study to ensure that procedures are being followed to prevent diversion of investigational drugs. This will include performing inventories of investigational agents physically present and reconciliation with accountability records. |  |
| Investigational<br>Pharmacy<br>Inventory and<br>Storage<br>Assessment<br>(IPISA) | For sites using investigational drugs supplied by DAIDS, review of drug<br>accountability and storage procedures is required under federal<br>regulations and NIAID policy. During the onsite audit, a tour of the<br>pharmacy/storage facility is conducted.                                                                                                    |  |
| Operations<br>Assessment<br>(OPS)                                                | <ul> <li>Performed by the Clinical Site Monitor, the Operations Assessment includes: <ul> <li>Review of pharmaceutical products storage, files, and supply inventory.</li> <li>General review of data collection operations.</li> <li>Visit study laboratories and review QA and other activities.</li> <li>Review of specimen storage and shipping.</li> <li>Review of data entry operations.</li> </ul> </li> </ul>                                                                                                    |  |
| Site Closeout<br>Assessment                                                      | Visit performed by the Clinical Site Monitor to ensure appropriate completion of clinical trials, storage of clinical records, and disposition of investigational products.                                                                                                    |  |
| Laboratory<br>Specimen<br>Verification                                           | Audit performed by Clinical Site Monitor to ensure that laboratory specimens are correctly collected, processed, and shipped for analysis. This is important to assure that continuity of all techniques is maintained                                                                                                    |  |

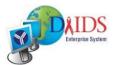

| Assignment Types in CSM                                       |                                                                                                    |  |
|---------------------------------------------------------------|----------------------------------------------------------------------------------------------------|--|
| FIELD                                                         | DESCRIPTION                                                                                                    |  |
|                                                               | throughout the study duration, to minimize variability by clinic or by technician.                                                                                                    |  |
| Pharmacy<br>Special<br>Assignment                             | Third party "for cause" on-site audits of pharmacies associated with the clinical research site.                                                                                                    |  |
| Site Specific<br>Investigational<br>Pharmacy Audit<br>(SSIPA) | <ul> <li>Audit performed by Clinical Site Monitor to ensure that:</li> <li>All protocol-specific documents are present and accessible only to the site pharmacist or his/her designee.</li> <li>The investigational drug storage area is inspected.</li> <li>All investigational drugs have been accounted for.</li> <li>Study drugs are prepared and dispensed according to protocol.</li> </ul> |  |

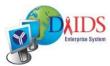